Inkscape flower Due: Thursday 2/29, Friday 3/1

Open a new Inkscape document. Do the following:

- 1. Create a perfect circle (draw it using the control key).
- 2. Duplicate it, move the copy so that they overlap like this:

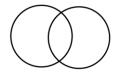

3. Select both circles, and do Path>Intersection. You should end up with this:

## $\bigcirc$

4. We're going to make a flower. Consider this one of the flower petals. Duplicate the petal, and move the copy below the original like this:

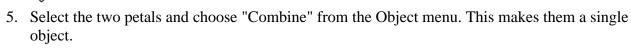

6. Select the new double-petal shape, and duplicate it. With the copy selected, open Transform from the Object menu. Click on the Rotate tab. Type in 45, and click Apply. You should have this:

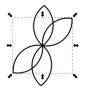

7. Duplicate the petal again, and rotate it again. Then do it again. you should end up with this.

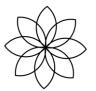

- 8. Select the whole flower, choose "Break Apart" from the Object menu.
- 9. Change the fill color of each petal to be a different color. Make a copy of the whole flower, and change the colors of each petal in the second flower.
- 10. Write your name nice and big on the page. Save the file as "flower" and your name, and turn in on the Google Classroom.